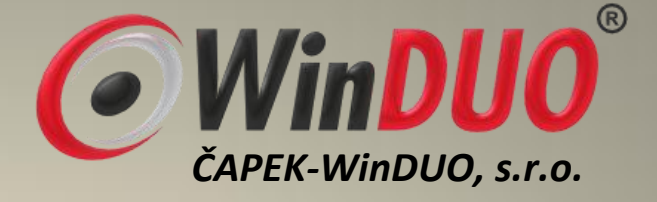

# **INSTALACE programu WinDUO**

## **pod Windows 7 / Windows Vista**

- **1) Instalace programu WinDUO**
- **2) Nastavení práv**
- **3) První spuštění**
- **4) Doporučení**
- **5) Co Vás při instalaci mohlo potkat**
- **6) Archivace a rearchivace dat**
- **7) Aktualizace programu**

#### **1. Instalace programu WinDUO**

Instalační soubor si spustíte z aktuálního CD nebo jej naleznete na webových stránkách [www.winduo.cz](http://www.winduo.cz/) přímý odkaz na stažení aktuální verze -><http://download.winduo.cz/winduocd.exe>

**Upozornění!!!** Před zahájením aktualizačního procesu doporučujeme provést zálohu všech dat. Zálohování dat doporučujeme provádět v pravidelných intervalech.

Instalace aktualizuje pouze primární soubory programu, data zůstávají intaktní, přesto doporučujeme provést zálohu dat.

#### **1.1. Dotaz instalace**

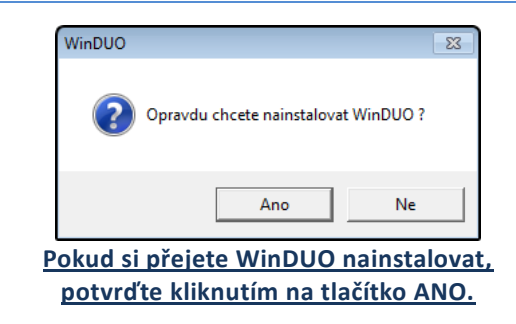

#### **1.2. Nastavení**

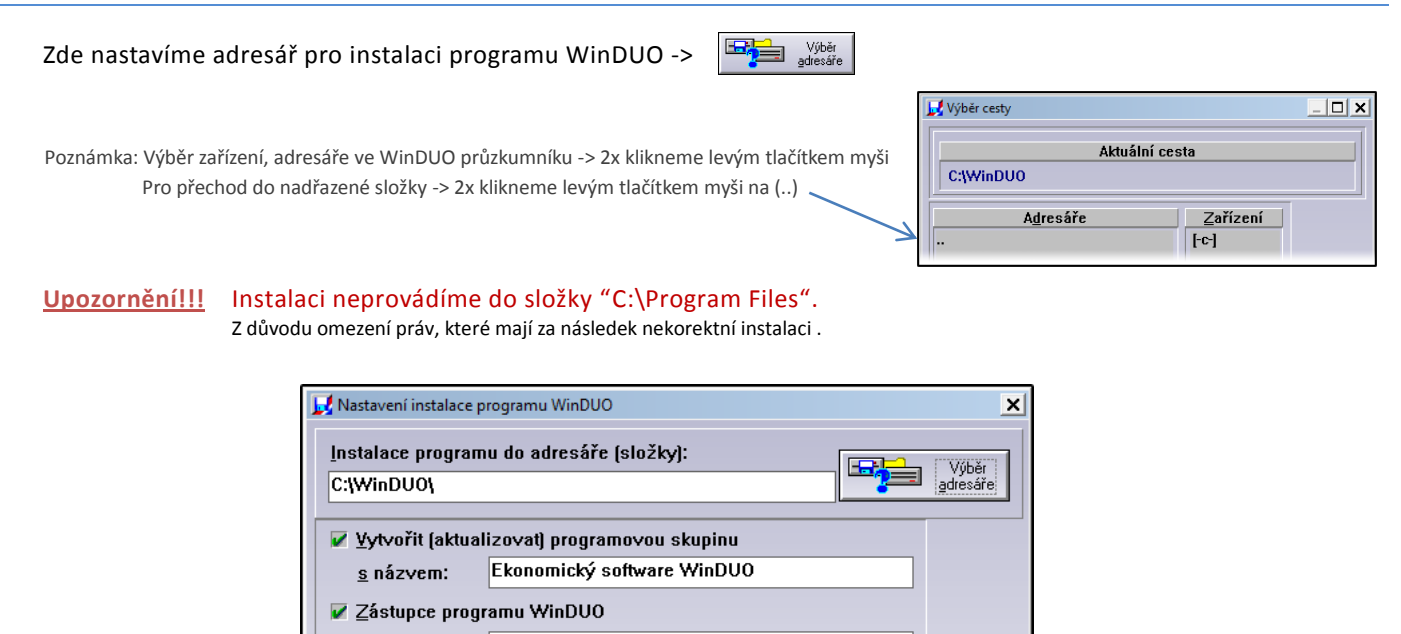

bude nazván: WinDUO ■ Umístit zástupce WinDUO na plochu (pouze W95 a vyšší) **DK** X Po instalaci přečíst novinky a upozornění pro upgrade X Po instalaci nainstalované WinDUO spustit

Poznámka: Při manuální aktualizaci provádíme instalaci do umístění aktuálního programu WinDUO. Aktuální umístění zjistíme -> pravým tlačítkem myši klikneme na zástupce -> vlastnosti -> umístění je Cíl bez "\duo.exe"

#### **1.3. Licenční údaje**

Zde zadáte: - -> Licenční číslo pro verzi programu -> Instalační klíč pro daný rok -> IČO, na které je WinDUO registrováno -> Uživatel, Firma - volitelné uživatelem Poznámka: Při aktualizaci jsou údaje předvyplněné, mění se pouze instalační klíč. Pokud instalujete WinDUO poprvé, tyto údaje naleznete na licenční kartě.

**Upozornění!!!** Při instalaci WD-Gratis verze se licenční údaje nevyplňují.

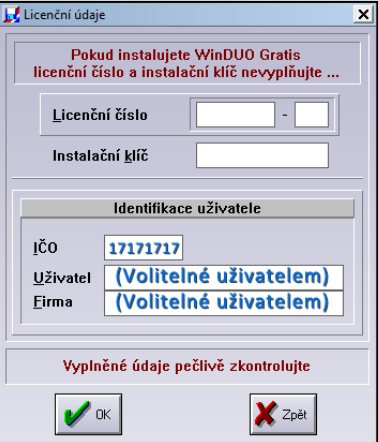

#### **1.4. Dotazovací a informační okna**

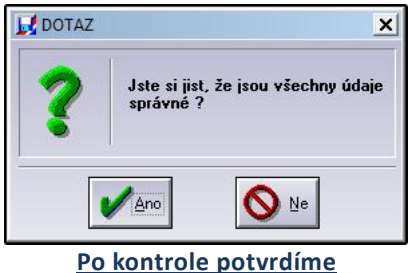

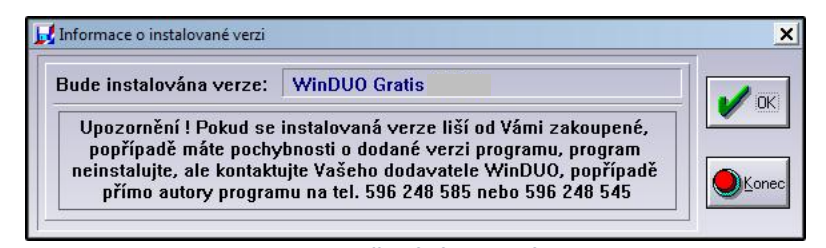

**Pro pokračování potvrdíme**

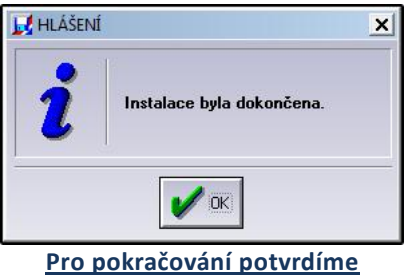

**Upozornění!!!** Před spuštěním programu WinDUO doporučujeme nastavení práv.

#### **2. Nastavení práv – před prvním spuštěním programu**

Program WinDUO pro správnou funkci spouštíme jako správce a nastavíme práva pro kořenovou složku.

**Upozornění!!!** V případě, že program nespouštíme jako správce, nejsou udělena práva kořenové složce, data se ukládají do virtuálního umístění. (Počítač -> Místní disk (C:) -> Users -> "Název uživatelského účtu" -> AppData -> Local -> VirtualStore)

#### **Nastavení spouštění jako správce**

Pravým tlačítkem myši klikneme na zástupce WinDUO -> Vlastnosti -> Kompatibilita -> Spustit tento program jako správce -> OK.

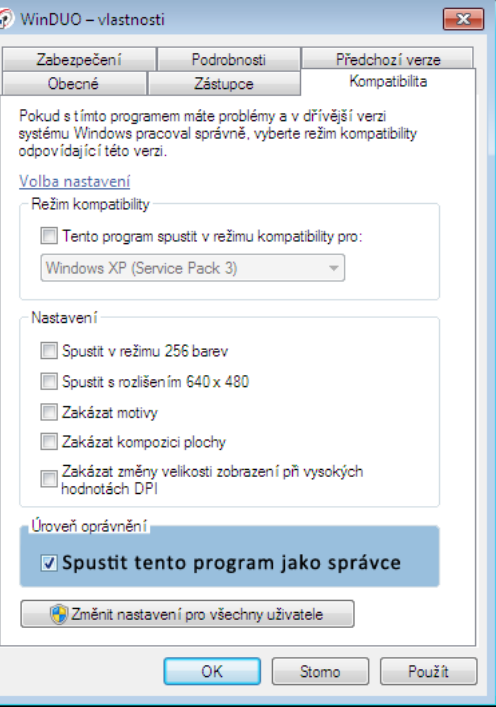

#### **Nastavení práv pro kořenovou složku**

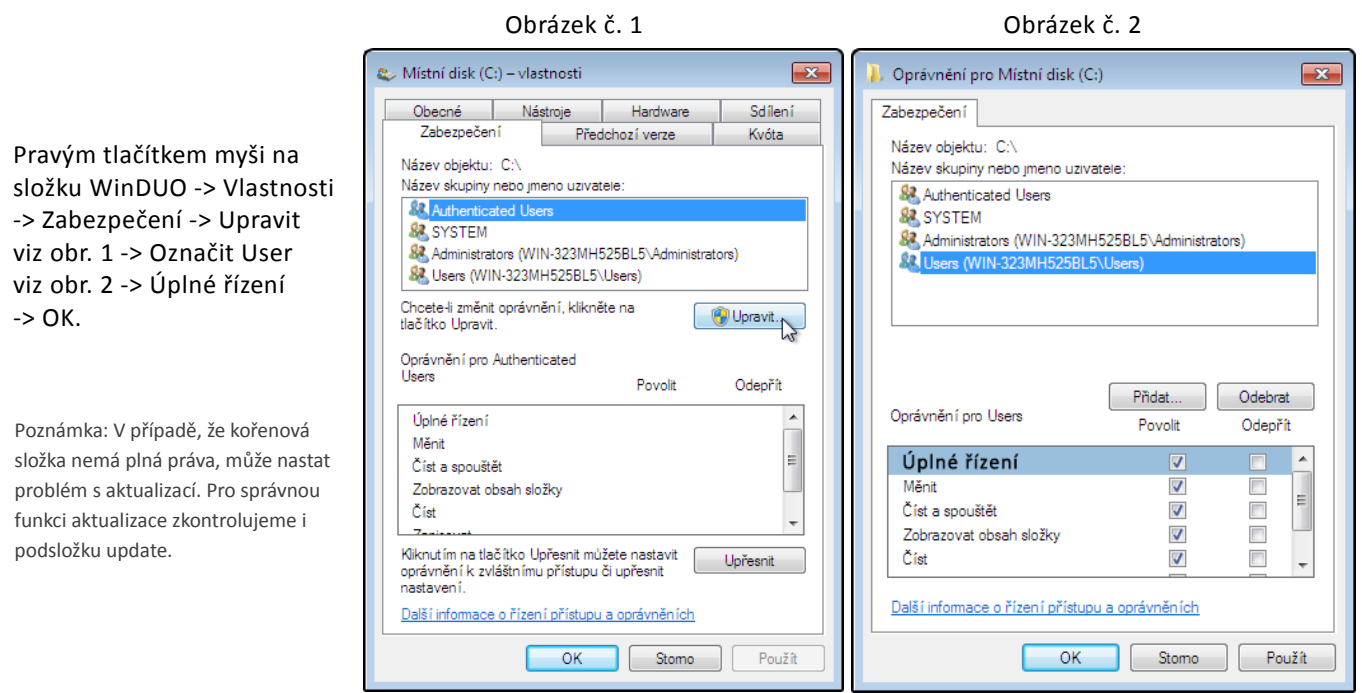

#### **3. První spuštění programu WinDUO**

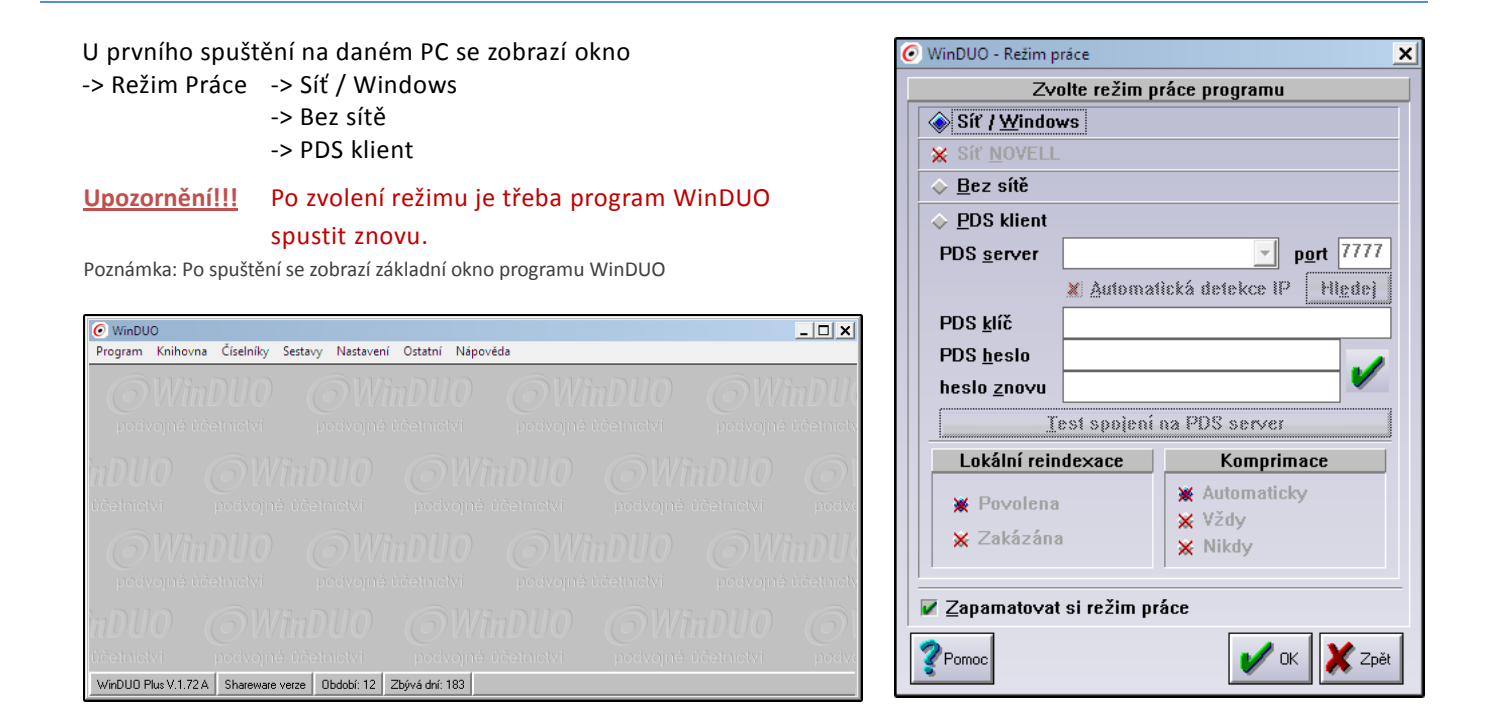

#### **4. DOPORUČENÍ - Nastavení bezpečnostní aktualizace souborů**

- Ve WinDUO -> Nastavení -> Ostatní nastavení -> Bezpečnostní aktualizace
- -> Aktualizovat po [0] minutách -> OK

**Upozornění!!!** V případě jinak nastaveného času u této položky, jsou data uložena pouze v operační paměti počítače. Např. při výpadku el. proudu nebo jiné příčiny ukončení programu WinDUO, může dojít ke ztrátě nově zadaných dat.

- Nastavení neprovádět -> Ztráta dat od posledního ukončení programu WinDUO
	- Nastavení po 7 min. -> Ztráta dat za posledních 7 minut
- Nastavení po 0 min. -> Ztráta max. aktuálně
- - rozpracovaného dokladu

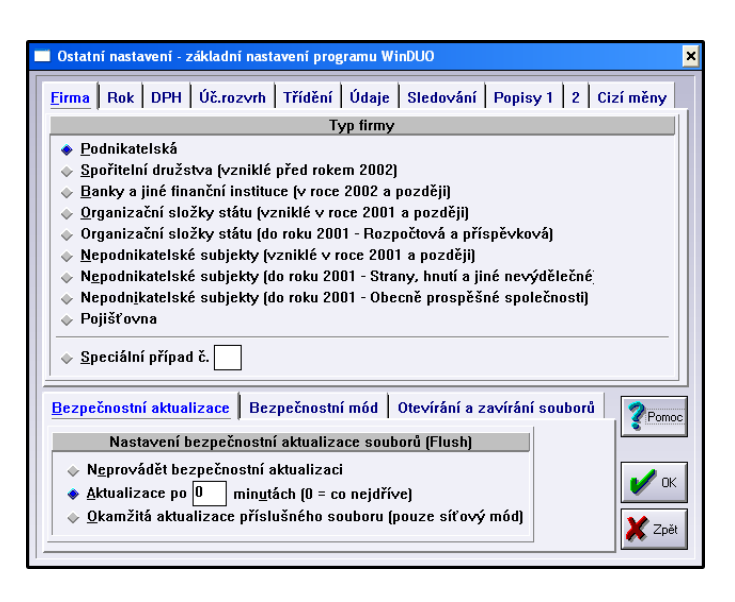

### **NYNÍ JE WinDUO ŘÁDNĚ NAINSTALOVÁNO a NASTAVENO**

#### **Nemůžu vytvořit zástupce na ploše**

V případě že se objeví okno "Nemůžu vytvořit zástupce na ploše …" najedete do adresáře WinDUO, odkud si zástupce na plochu vytáhnete (Pravým tlačítkem myši na duo.exe -> odeslat -> Plocha vytvořit zástupce).

Poznámka: Při aktualizaci se může zobrazit toto upozornění i v případě, že je zástupce již vytvořen.

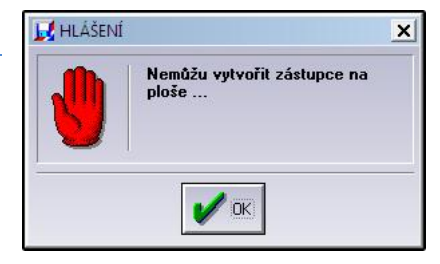

#### **Instalace zamrzne na 100%**

Výjimečně je instalace zastavena na 100% na dobu > 5 min. Instalace je i přes toto zamrznutí řádně dokončená. Instalaci stačí vypnout, přes správce úloh, nebo klikem pravým tlačítkem myši na instalaci v hlavním panelu -> Ukončit.

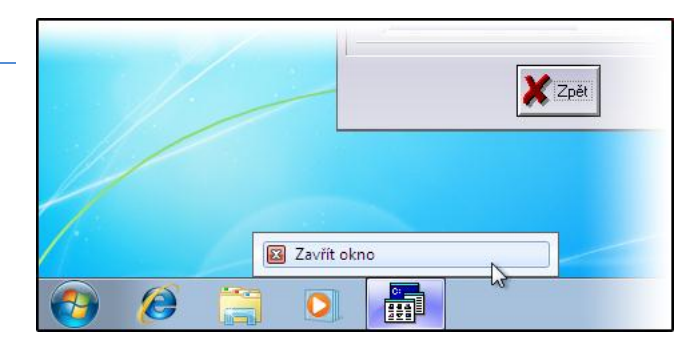

#### **Absence ikony u zástupce**

**Ikona je ke stažení na [www.winduo.cz/download/DUO.ico](http://www.winduo.cz/download/DUO.ico)** Ikonu uložíme do kořenového adresáře WinDUO -> Na ploše klikneme pravým tlačítkem myši na zástupce WinDUO -> Vlastnosti -> Změnit ikonu -> Vybereme DUO.ico -> OK.

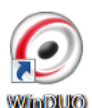

### **Tento program pravděpodobně není správně**

#### **nainstalován**

Po instalaci se vám zobrazilo okno pomocník s kompatibilitou. Instalace proběhla a je v pořádku.

Pro pokračování zvolíme možnost -> Tento program je nainstalován správně.

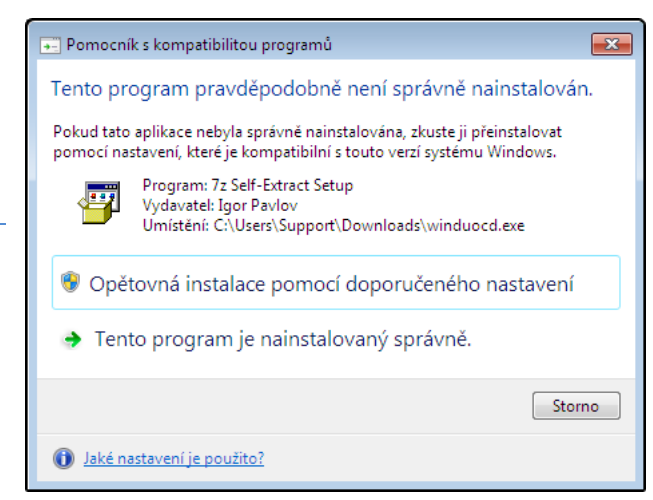

#### **WinDUO a 64 bitový systém**

Instalaci WinDUO lze pod 64 bit systémem provést přes VIRTUAL PC a XP mode od Microsoftu, nebo přes program VMware Player + 32 bit systém.

Poznámka: Krabicová licence Windows 64bit je platná i pro 32bit verzi. Toto si před instalací můžete rozhodnout.

Nepodporovaná 16bitová aplikace

#### Program nebo funkci

\??\C:\Users\User\AppData\Local\Temp\7zSC03A.tmp\setup.exe nelze spustit, protože není kompatibilní s 64bitovou verzí systému Windows. Zeptejte se dodavatele softwaru, zda je k dispozici verze kompatibilní s 64bitovým systémem Windows.

 $\alpha$ 

#### **6. Archivace a Rearchivace dat**

#### **Archivace**

**Doporučujeme provádět archivaci minimálně jednou měsíčně do externího umístění -> flash disk, externí disk, síťové umístění atd.**

V programu WinDUO jsou 2 možnosti archivace -> Archivace aktuálního roku (Archivace aktuálně vybraného období) -> Archivace všech dat

Postup archivace -> Program -> (Jedna z možností archivace) -> Vyplníme popis archívu -> Parametry (volba umístění, typ komprese, ochrana heslem) -> Možnost zrušit staré archívy -> Archivace dokončena.

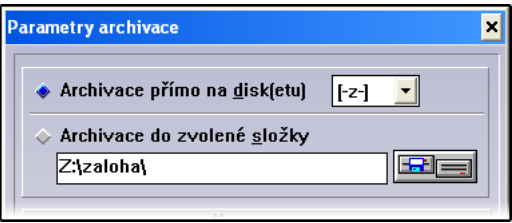

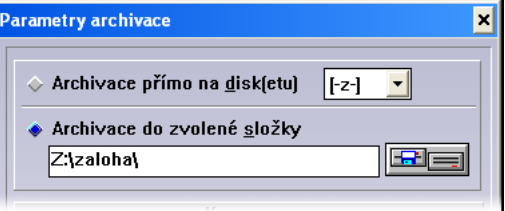

**Archivace přímo na disk Z Archivace do zvoleného umístění**

**Upozornění!!!** Při poškození pevného disku PC (např. blesk, poškozený sektor, voda) -> archivací na externí umístění předejdete ztrátě dat.

#### **!!! NEZANEDBÁVEJTE POTŘEBU ZÁLOHY !!! -> MŮŽE UŠETŘIT PROBLÉMY, ČAS I PENÍZE**

#### **Rearchivace**

Postup rearchivace -> Program -> Rearchivace -> 2x Upozornění na přepsání stávajících dat -> Dotaz na otestování archívu-> Volba umístění archívu -> Výběr archívu -> Kontrola archívu hotova -> Potvrzení rearchivace -> Rearchivace dokončena.

**UPOZORNĚNÍ!!!** Rearchivací se přepíší aktuální data v programu WinDUO

-> rearchivace z archívu všech .dat-> Přepíše veškeré data

-> rearchivace z archívu aktuálního -> Přepíše data daného roku.

#### **7. Aktualizace programu**

Aktualizaci programu WinDUO lze provést několika způsoby:

-> ručně formou instalace do stejného umístění (viz. manuál instalace) -> z programu -> program -> aktualizace programu.

**Upozornění!!!** Cena aktualizací (paušálu) v daném roce je zahrnuta v Údržbě programu na daný rok. Viz ceník na: http://www.winduo.cz/index.php?mid=35&cid=13&ofsY=114

V údržbě programu je zahrnuta : - -> Cena za upgrade

-> Telefonická a emailová podpora k obsluze programu WinDUO

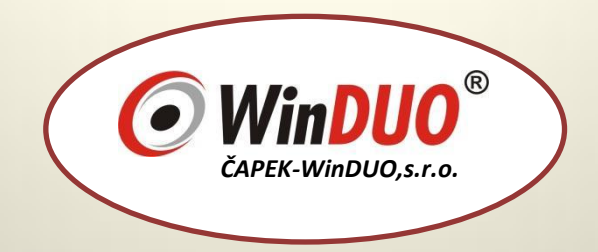

### **DĚKUJEME, ŽE JSTE SI VYBRALI ÚČETNÍ PROGRAM WinDUO.**

### **ČAPEK - WinDUO, s.r.o.**

Chittussiho 13, 710 00 Ostrava IČ: 27831418, DIČ: CZ27831418 email: [winduo@winduo.cz](mailto:winduo@winduo.cz) tel., fax.: +420 596 248 545/ 585